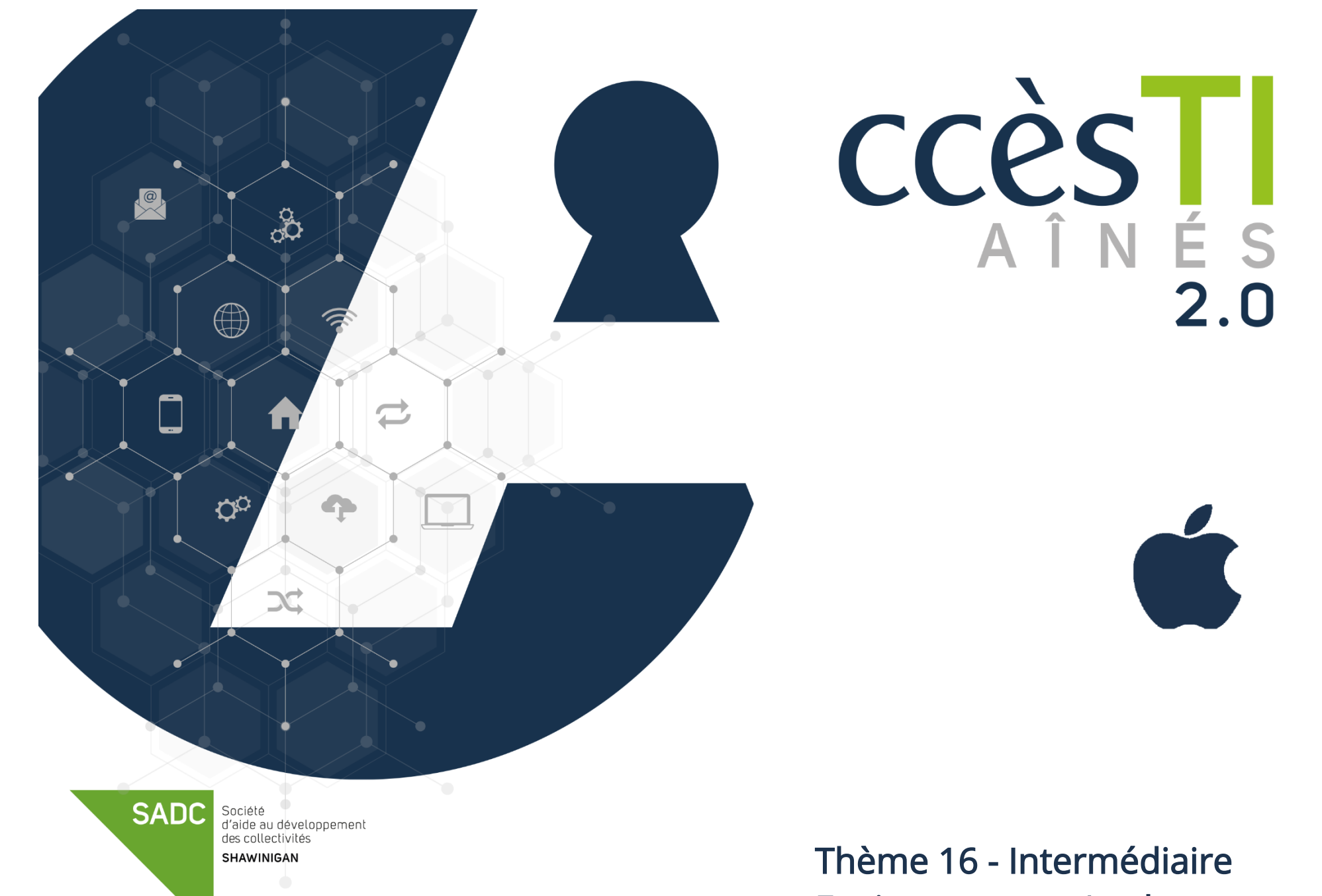

Environnement Apple

## L'environnement Apple et les appareils Apple

Votre appareil Apple est conçu pour fonctionner dans l'environnement Apple. Il est important de comprendre qu'il y a plusieurs entreprises qui vous offrent des produits. Il est préférable d'utiliser les produits compatibles avec votre appareil le plus utilisé. Vous pouvez tout de même utiliser les autres, particulièrement si vous en possédez les appareils. Afin de vous simplifier la tâche, si vous utilisez majoritairement les produits Apple, il est plus simple d'utiliser les produits Apple en priorité, et de juger au cas par cas votre utilisation des autres marques, selon vos besoins.

#### La synchronisation de iCloud

Pour synchroniser, vous devez vous assurer que tout est bien sauvegardé, peu importe l'appareil utilisé. La synchronisation, c'est avant tout plusieurs appareils connectés au même compte Apple. De cette façon, ce qui est sauvegardé s'en va automatiquement dans votre compte Apple, rendant le tout accessible sur plusieurs appareils. En configurant la synchronisation sur plusieurs appareils, vous automatiserez le transfert de données les rendant accessibles, peu importe l'appareil utilisé.

Voici un petit schéma explicatif relativement aux liens créés entre appareils lorsqu'ils sont synchronisés adéquatement :

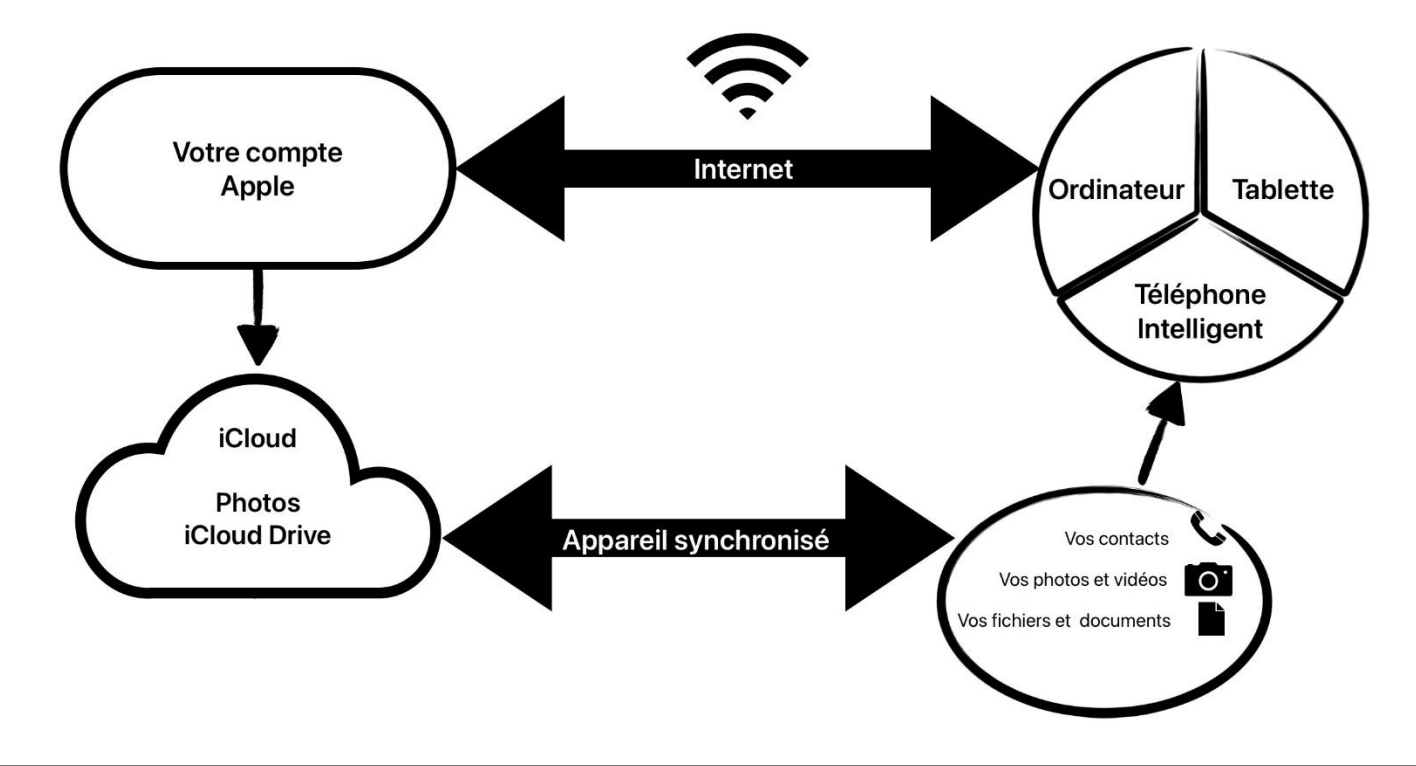

# Sur un appareil Apple

- 1. Réglages → Votre nom (ou votre nom de compte), première option en haut à gauche
- 2. Touchez iCloud

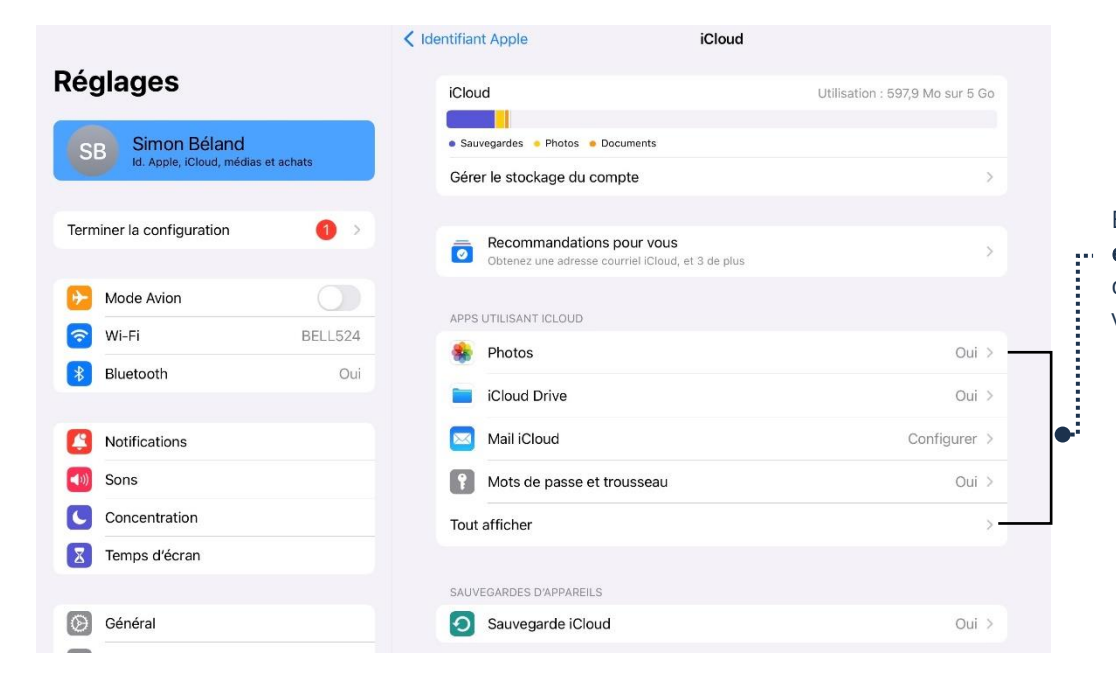

En touchant l'option désirée, par exemple Photos, vous pourrez choisir de synchroniser ce que vous voulez à votre compte Apple

- 3. Touchez ce que vous désirez synchroniser, Photos pour vos photos, iCloud Drive pour vos documents, etc.
- 4. Assurez-vous que l'option Synchroniser sur cet iPad (ou téléphone) soit activée

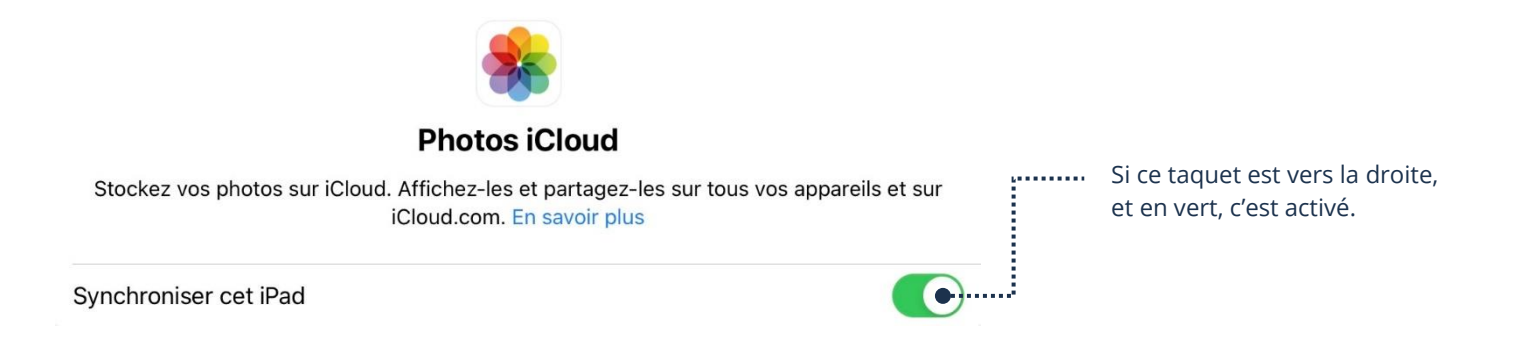

#### Sur un ordinateur Windows

À partir de votre ordinateur Windows, il est possible d'accéder à certaines données de votre compte Apple. Toutefois, il est important de savoir qu'il n'y aura que vos photos, vos vidéos, votre liste de contacts et votre calendrier qui seront disponibles via l'application iCloud ou par votre navigateur Internet. Vous avez deux options :

## Via l'application iCloud

- 1. Téléchargez l'application iCloud sur Microsoft Store
- 2. Procédez à l'installation
- 3. Ouvrez iCloud et connectez-vous à votre compte Apple, vous vous retrouverez devant cette fenêtre :

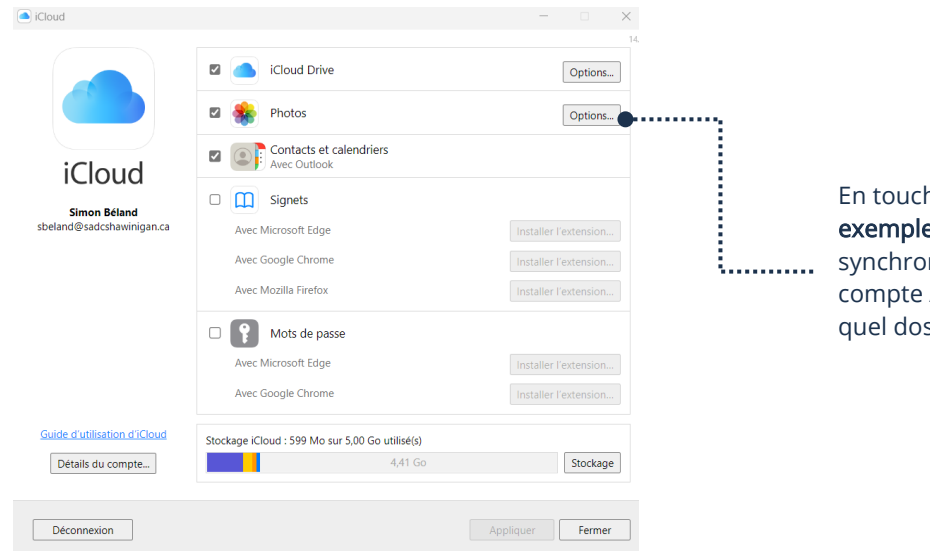

En touchant l'option désirée, par exemple Photos, vous pourrez synchroniser votre ordinateur à votre compte Apple et même choisir dans quel dossier le tout sera sauvegardé

4. Cliquez sur Options de ce que vous désirez synchroniser

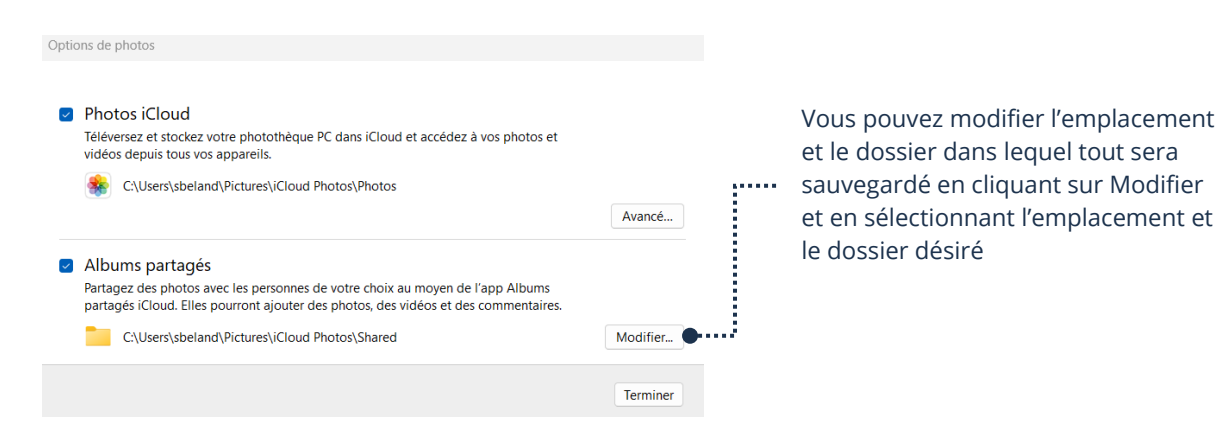

### Via votre navigateur Internet sur un appareil Apple, Android ou Windows

- 1. Ouvrez votre navigateur Internet et accédez au site Internet : [https://www.icloud.com](https://www.icloud.com/)
- 2. Connectez-vous en entrant vos informations de connexion
- 3. Vous serez dans votre compte Apple et aurez un menu :

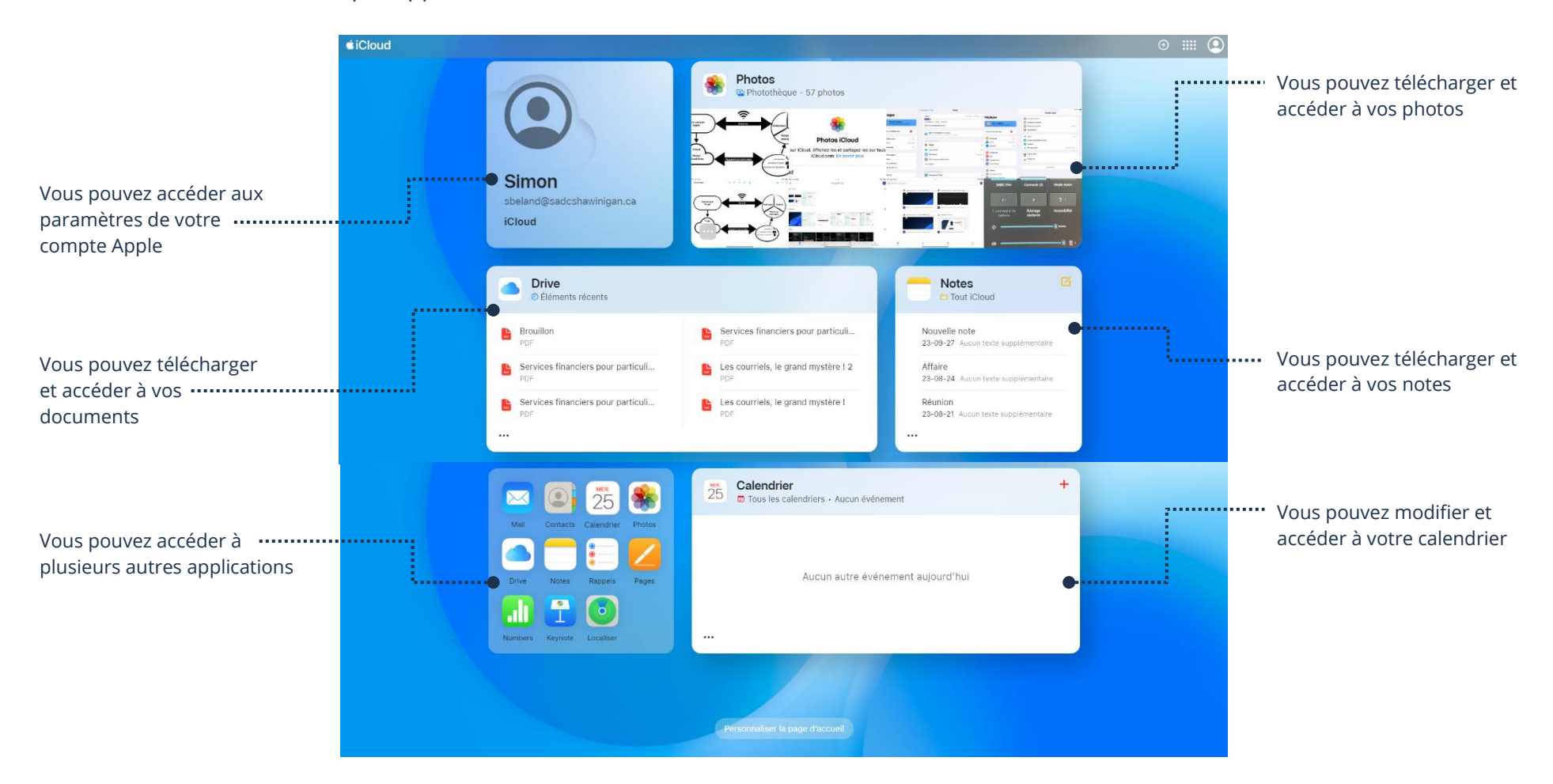

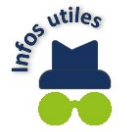

Il est important de comprendre que, contrairement à l'application iCloud, il n'est pas possible d'automatiser la synchronisation à partir du navigateur Internet. Cette façon vous permettra seulement de télécharger ce que vous désirez afin de l'avoir sur l'appareil voulu.

### Sauvegarde de votre appareil

Vous pouvez sauvegarder sur iCloud la configuration de votre appareil, incluant vos applications téléchargées.

- 1. Réglages → Votre nom (ou votre nom de compte), première option en haut à gauche
- 2. Touchez iCloud

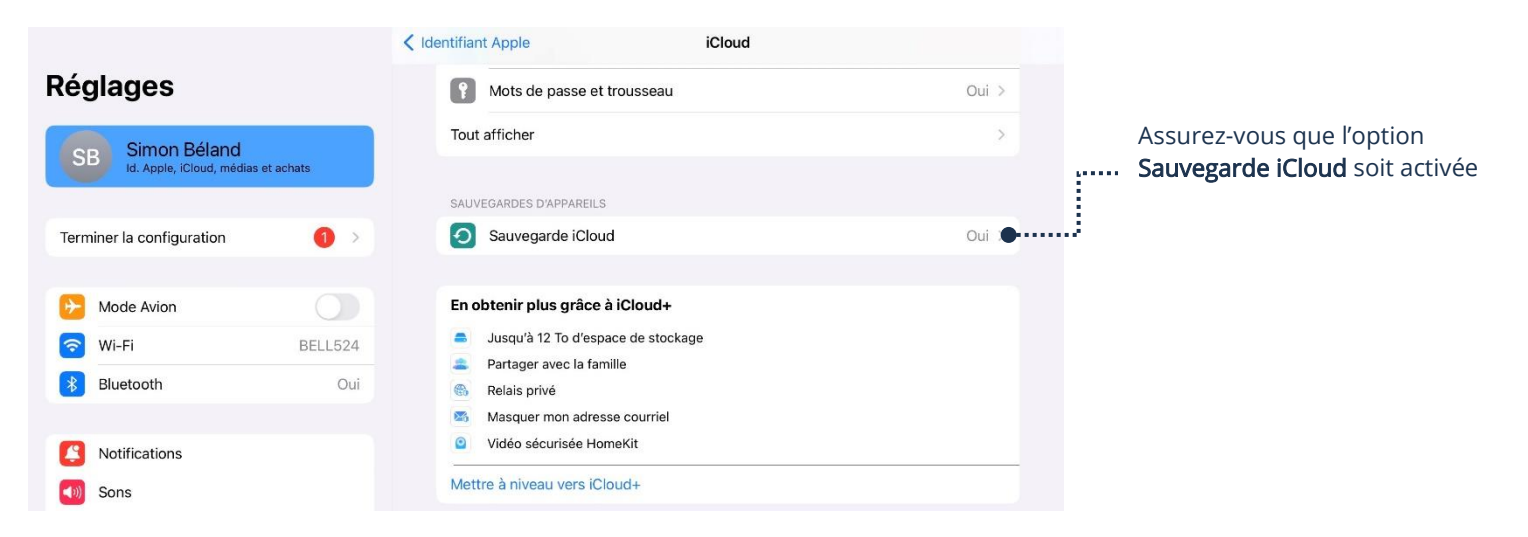

3. Touchez Sauvegarde iCloud et assurez-vous qu'elle soit activée. Votre appareil se sauvegardera automatiquement.

#### Pour ajouter du stockage iCloud (nuage)

Apple vous offre 5 Go d'espace gratuitement. Si ce n'est pas suffisant pour vos besoins, il est possible d'en obtenir davantage via un service payant.

- 1. Réglages → Votre nom (ou votre nom de compte), première option en haut à gauche
- 2. Touchez iCloud

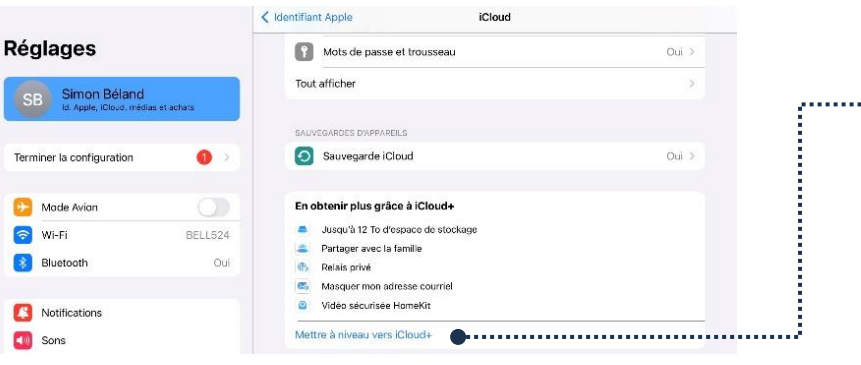

Mettre à niveau vers iCloud+ vous permettra d'afficher les **Secondary** options d'abonnement

- 3. Touchez Mettre à niveau vers iCloud+ et les options d'abonnement, incluant les quantités et les prix s'afficheront
- 4. Une fois votre choix fait, vous pourrez suivre les étapes pour le paiement. Vous serez facturé chaque mois sur votre carte de crédit choisie lors du paiement jusqu'à ce que vous annuliez votre abonnement pour le stockage.

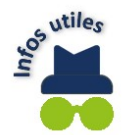

Si vous utilisez plusieurs services d'Apple, regardez si c'est plus rentable de prendre un abonnement Apple One qui offre plusieurs services pour un seul prix à la place de payer tous les services individuellement.

# Modification de photos sur un appareil Apple

Vous pouvez apporter des modifications à vos photos et même les améliorer.

- 1. Ouvrez la photo que vous désirez modifier à partir de l'application Photos
- 2. Touchez Modifier, situé en haut à droite
- 3. Une fenêtre apparaîtra et vous donnera plusieurs options :

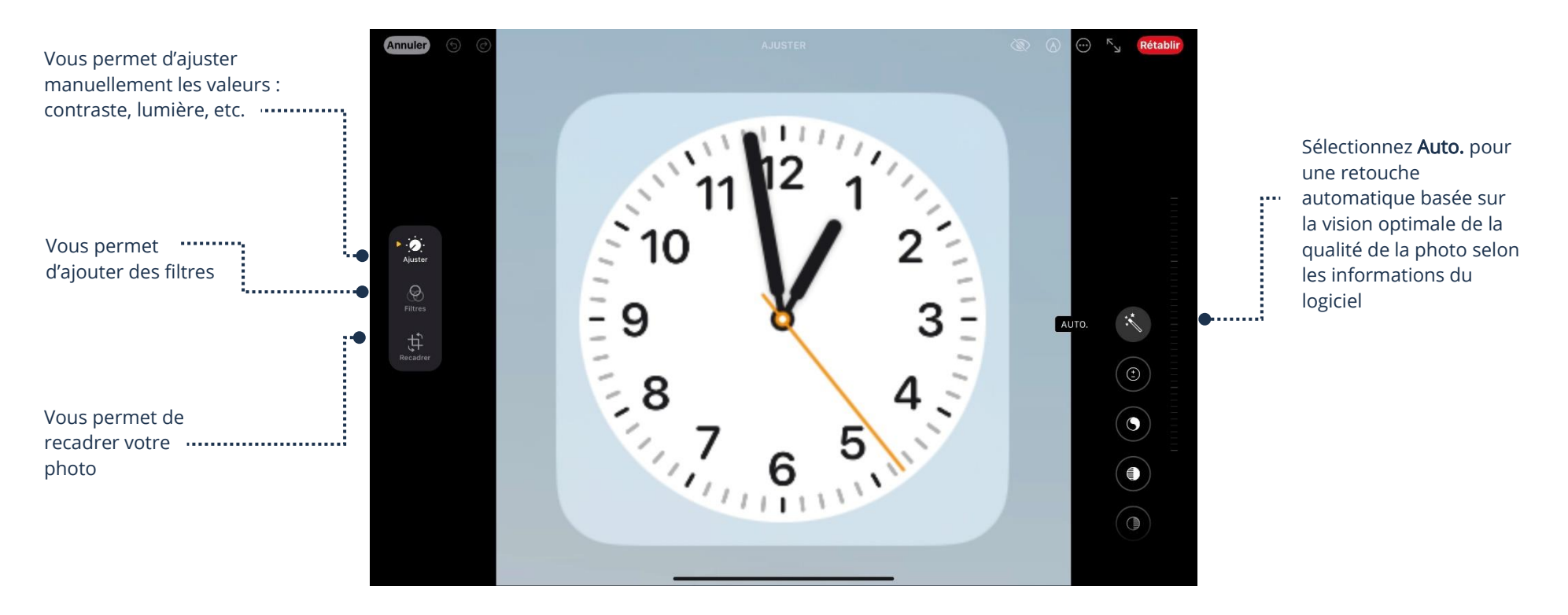

#### Retirer un appareil de votre compte Apple

Lorsque vous changez d'appareil, ou ne l'utiliserez plus, il est important de retirer l'appareil de votre compte Apple. Apple enregistre les informations de l'appareil autorisé, c'est pourquoi il est préférable de les retirer.

- 1. Réglages → Votre nom (ou votre nom de compte), première option en haut à gauche
- 2. Glissez vers le bas afin de voir les appareils connectés à votre compte Apple

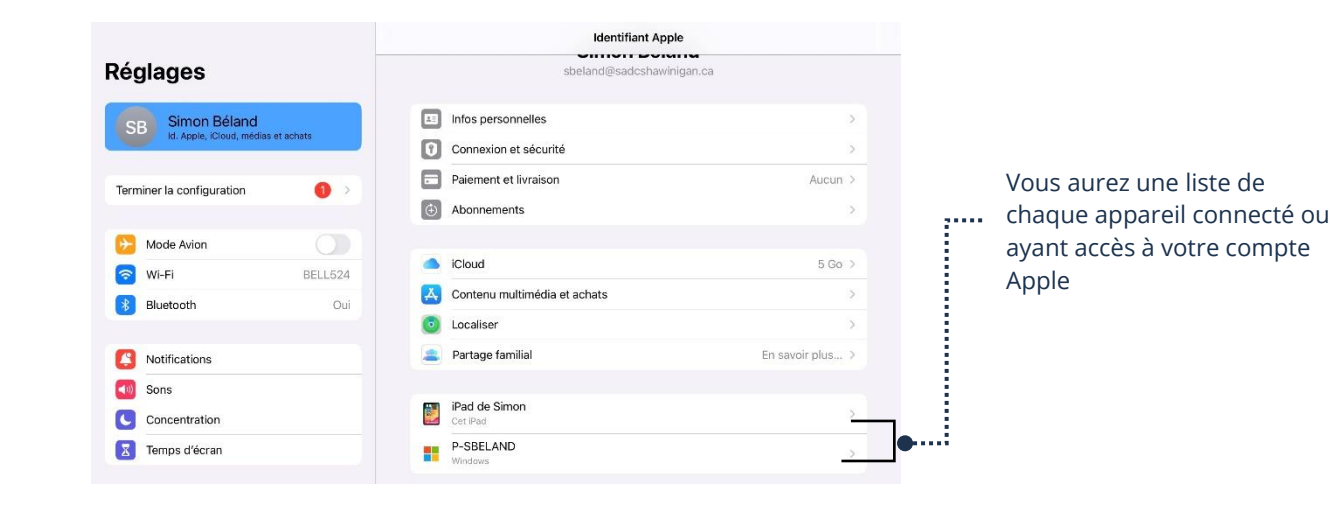

3. Touchez l'appareil que vous souhaitez supprimer

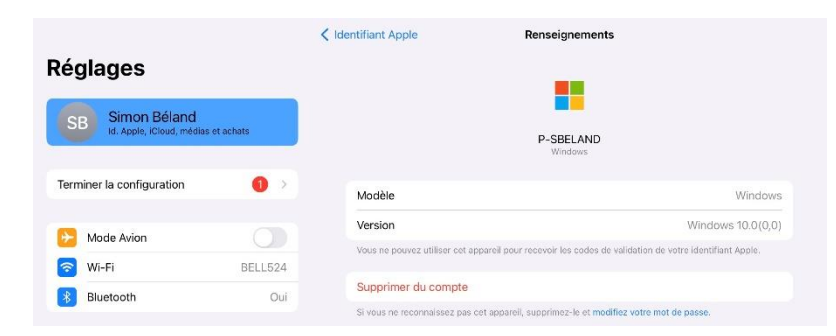

4. Touchez Supprimer du compte et l'appareil ne sera plus enregistré dans votre compte Apple